# **SIEMENS**

Введение, содержание

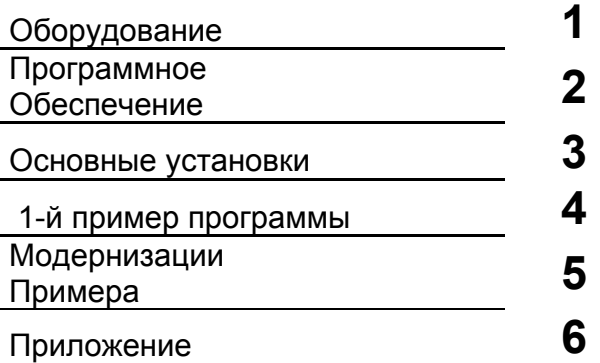

SIMATIC S7

Первые шаги в PLC S7-200

Руководство:

#### **Указания по технике безопасности**

Данное руководство содержит указания, которые вы должны соблюдать для обеспечения собственной безопасности, а также защиты от повреждений продукта и связанного с ним оборудования. Эти замечания выделены предупреждающим треугольником и представлены, в соответствии с уровнем опасности следующим образом:

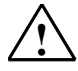

**! Опасность** указывает, что если не будут приняты надлежащие меры предосторожности, то это **приведет** к гибели людей, тяжким телесным повреждениям или существенному имущественному ущербу.

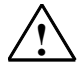

**! Предупреждение** указывает, что при отсутствии надлежащих мер предосторожности это **может привести** <sup>к</sup> гибели людей, тяжким телесным повреждениям или к существенному имущественному ущербу.

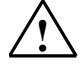

#### **! Осторожно**

указывает, что возможны легкие телесные повреждения и нанесение небольшого имущественного ущерба при непринятии надлежащих мер предосторожности.

#### **Осторожно**

указывает, что возможно повреждение имущества, если не будут приняты надлежащие меры безопасности.

#### **Замечание**

привлекает ваше внимание к особо важной информации о продукте, обращении с ним или к соответствующей части документации.

#### **Квалифицированный персонал**

К монтажу и работе на этом оборудовании должен допускаться только **квалифицированный персонал**. Квалифицированный персонал – это люди, которые имеют право вводить в действие, заземлять и маркировать электрические цепи, оборудование и системы в соответствии со стандартами техники безопасности.

#### **Надлежащее использование**

Примите во внимание следующее:

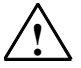

#### **! Предупреждение**

Это устройство и его компоненты могут использоваться только для целей, описанных в каталоге или технической документации, и в соединении только с теми устройствами или компонентами других производителей, которые были одобрены или рекомендованы фирмой Siemens.

Этот продукт может правильно и надежно функционировать только в том случае, если он правильно транспортируется, хранится, устанавливается и монтируется, а также эксплуатируется и обслуживается в соответствии с рекомендациями.

#### **Товарные знаки**

SIMATIC®, SIMATIC HMI® и SIMATIC NET® - это зарегистрированные товарные знаки SIEMENS AG.

Некоторые другие обозначения, использованные в этих документах, также являются

зарегистрированными товарными знаками; права собственности могут быть нарушены, если они используются третьей стороной для своих собственных целей.

#### **Copyright © Siemens AG 2001 Все права защищены**

Воспроизведение, передача или использование этого документа или его содержания не разрешаются без специального письменного разрешения. Нарушители будут нести ответственность за нанесенный ущерб. Все права, включая права, вытекающие из патента или регистрации практической модели или конструкции, сохраняются.

#### Siemens AG

Департамент автоматизации и приводов Промышленные системы автоматизации П\я 4848, D- 90327, Нюрнберг

Siemens Aktiengesellschaft

#### **Отказ от ответственности**

Мы проверили содержание этого руководства на соответствие с описанным аппаратным и программным обеспечением. Так как отклонения не могут быть полностью исключены, то мы не можем гарантировать полного соответствия. Однако данные, приведенные в этом руководстве, регулярно пересматриваются, и все необходимые исправления вносятся в последующие издания. Мы будем благодарны за предложения по улучшению содержания.

©Siemens AG 2001 Technical data subject to change.

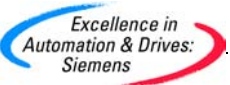

#### Введение

Дорогой пользователь S7-200,

использование программируемых контроллеров (PLC) в автоматизации производства постоянно растет, так как это позволяет уменьшить стоимость продукции при увеличении ее объемов. Уверенный темп технического развития является другой причиной того, почему все больше и больше проблем автоматизации решаются с помощью программируемых контроллеров.

Микроконтроллер PLC S7-200, в особенности, применяется все больше и больше, потому что он сочетает мощность с привлекательной ценой и простым управлением.

Чтобы Вам делать первые шаги в мире S7-200 было просто и доступно, мы создали специальный стартовый набор.

Этот одночасовой пример предназначен для того, чтобы помочь Вам научиться основным приемам , чтобы в состоянии потом применить S7-200 в пределах минимально возможного времени.

А теперь, мы желаем Вам простого и быстрого старта и всяческих успехов!

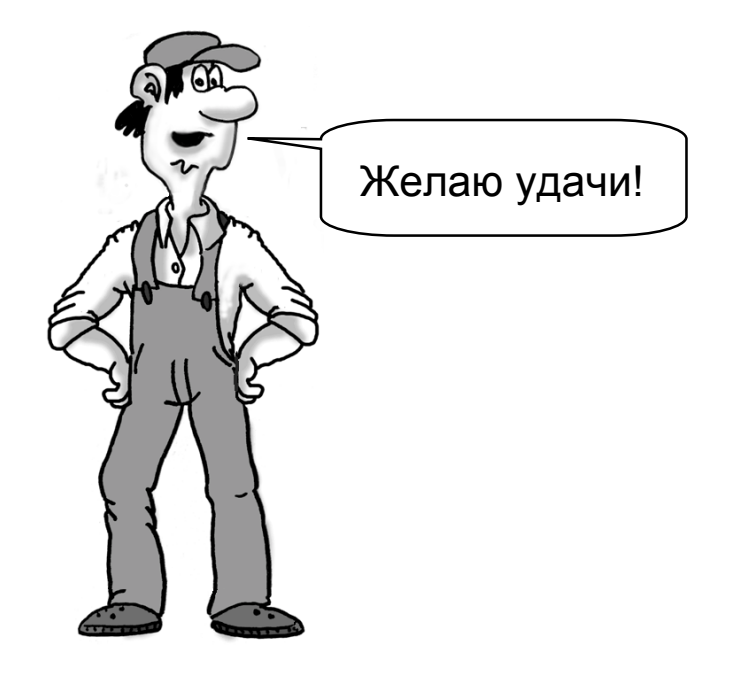

# Содержание

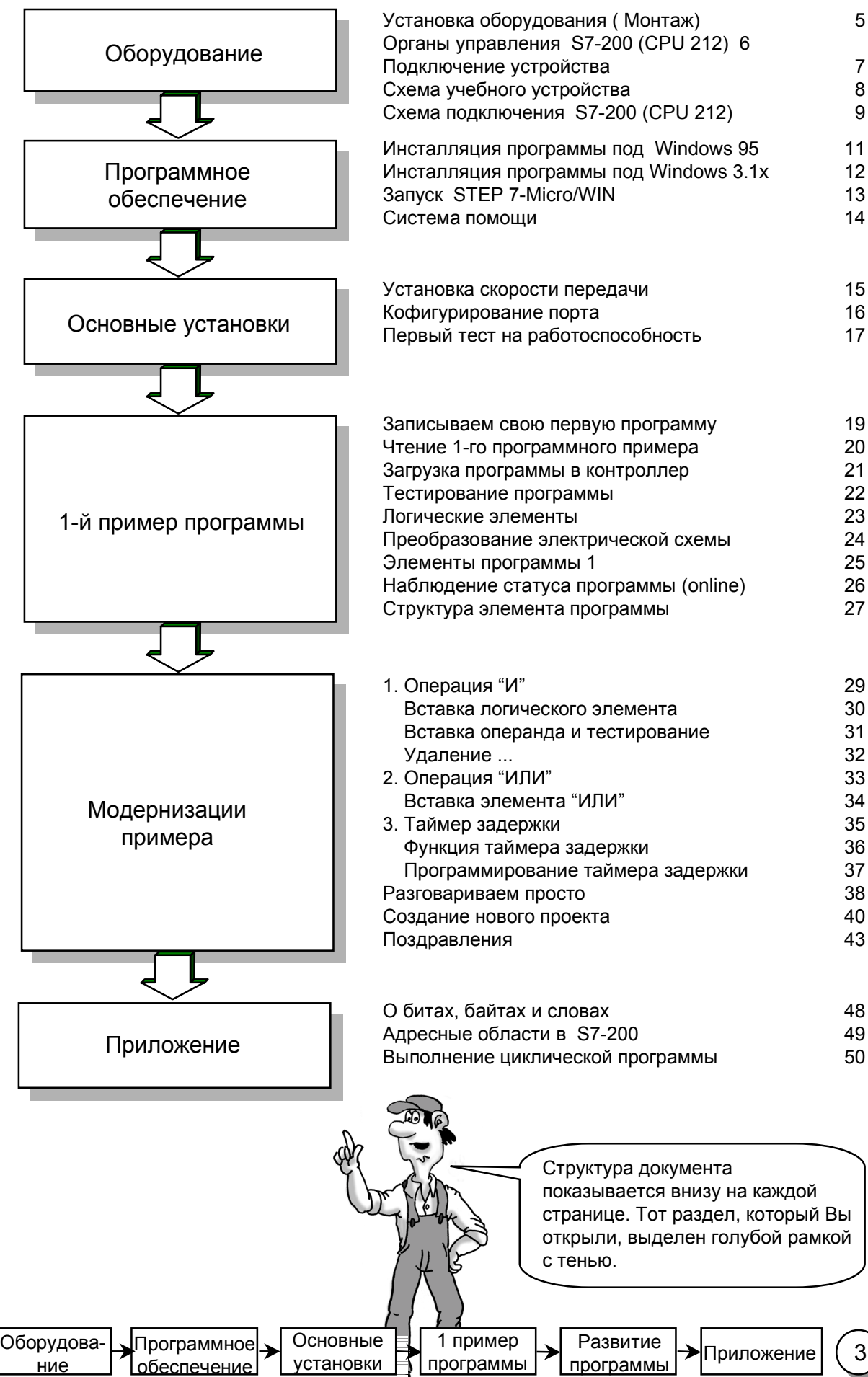

## Установка оборудования ( Монтаж)

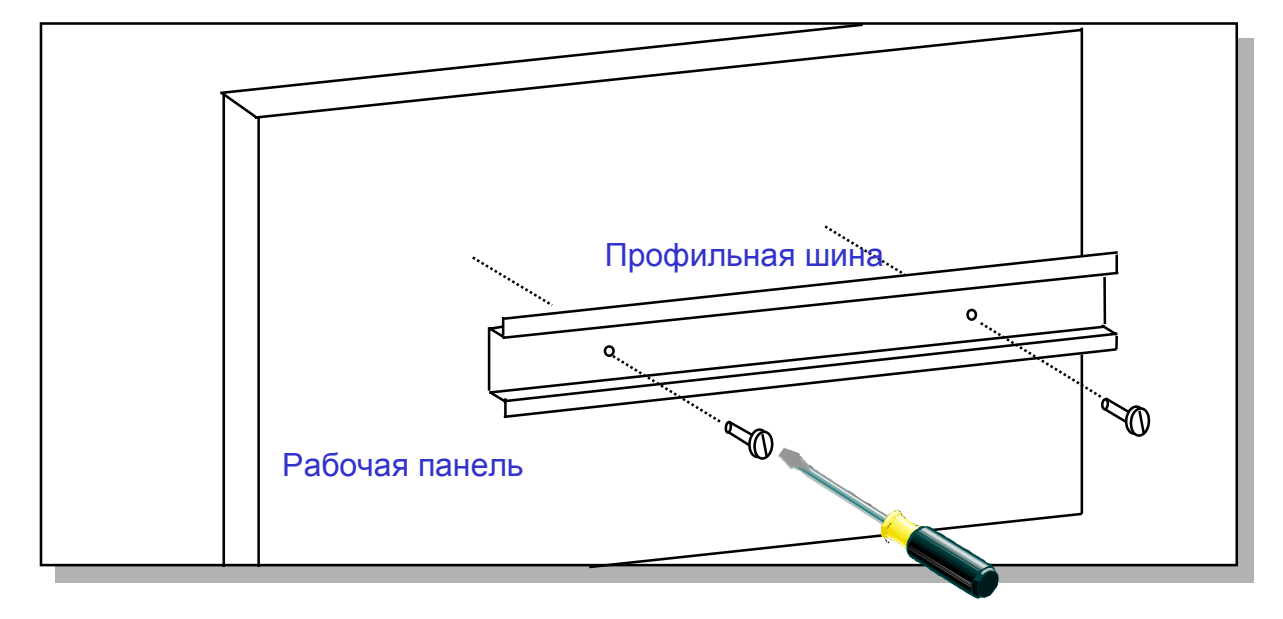

1. Установите профильную шину на рабочую панель, как указано выше.

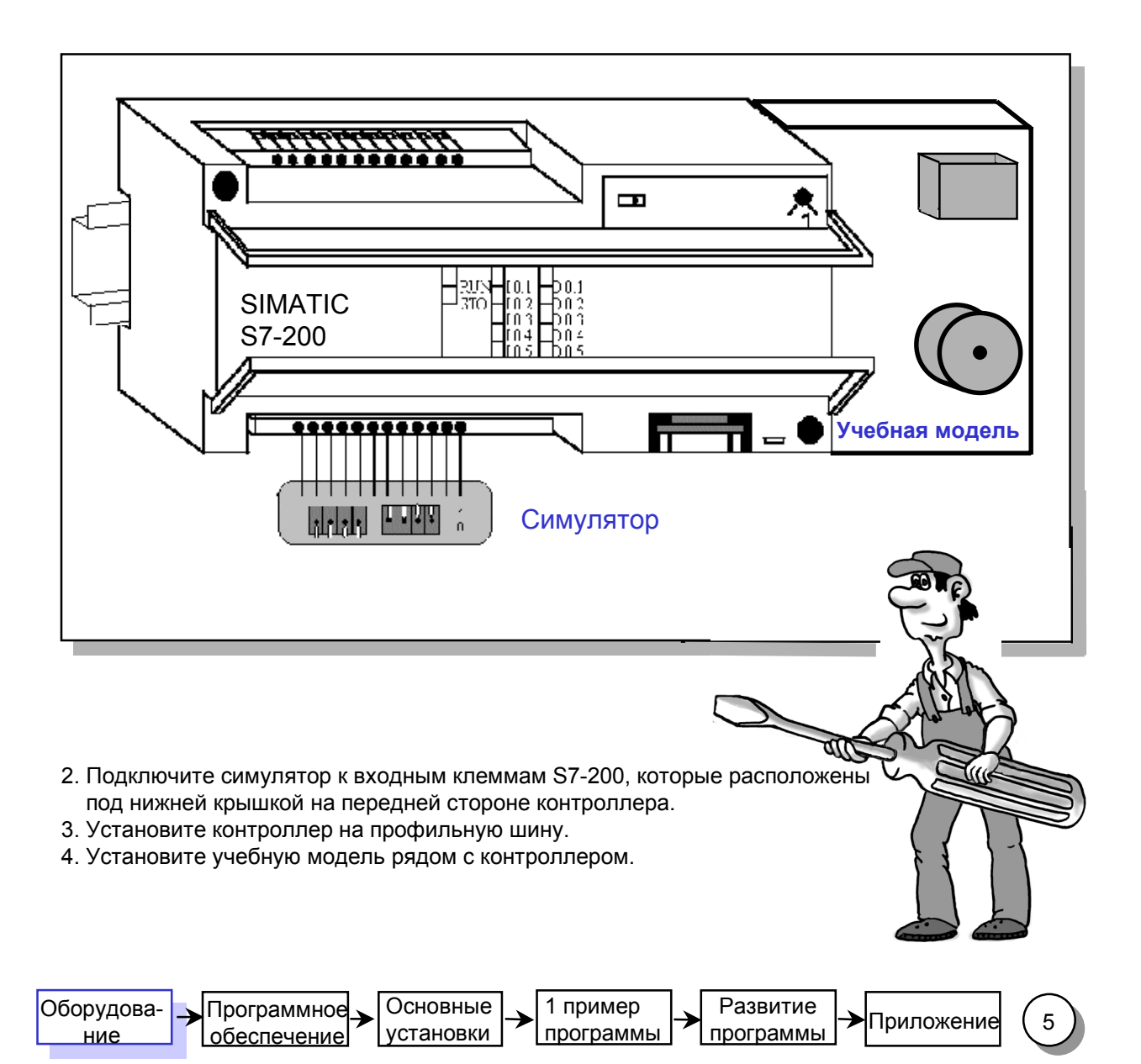

## Органы управления S7-200 (CPU 212)

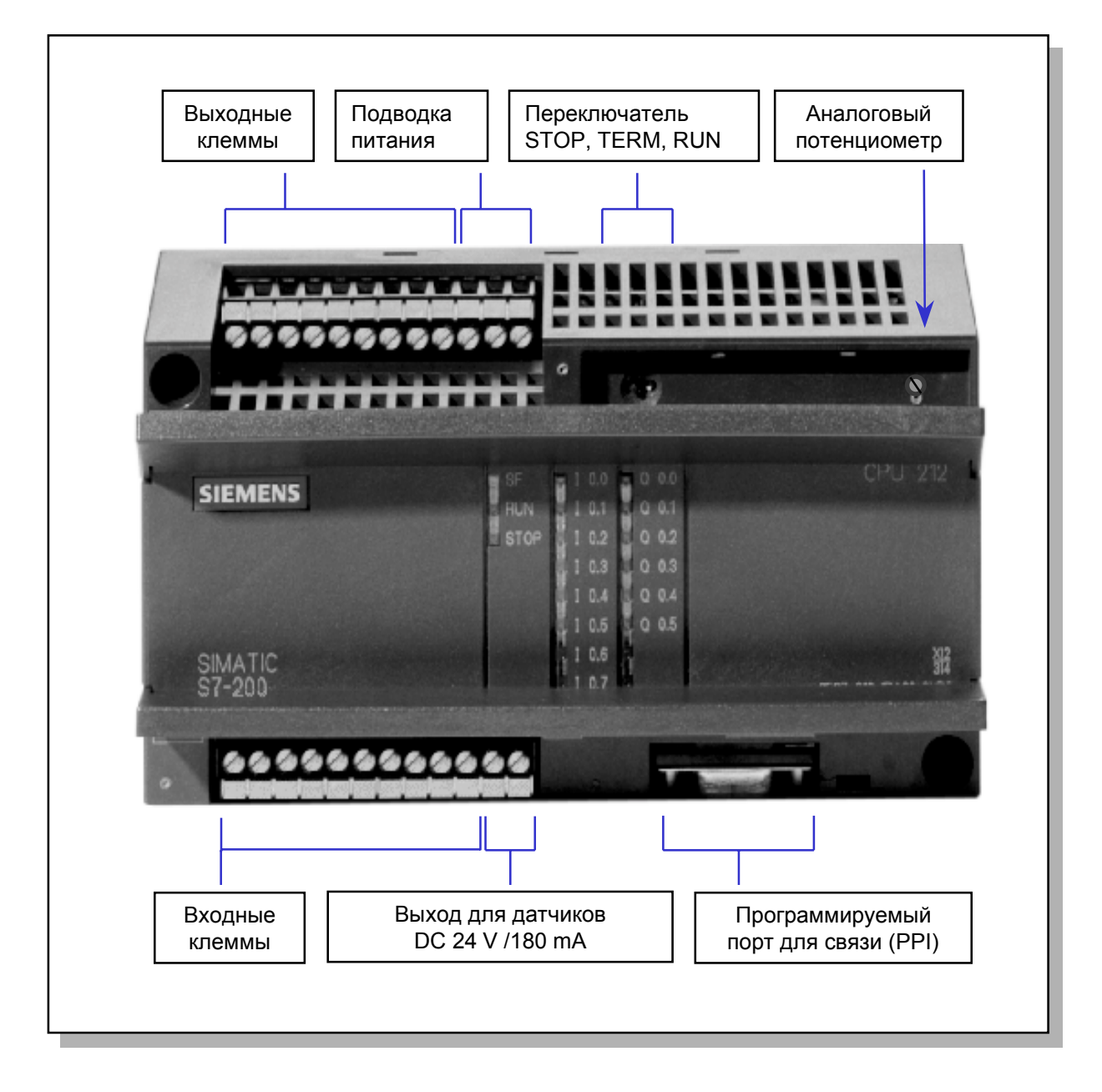

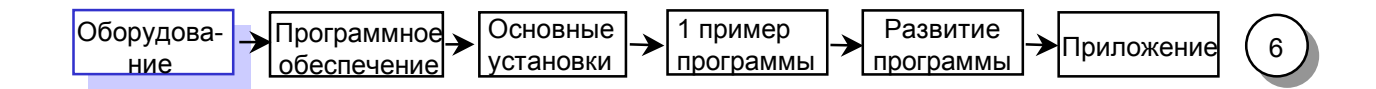

### Подключение устройства

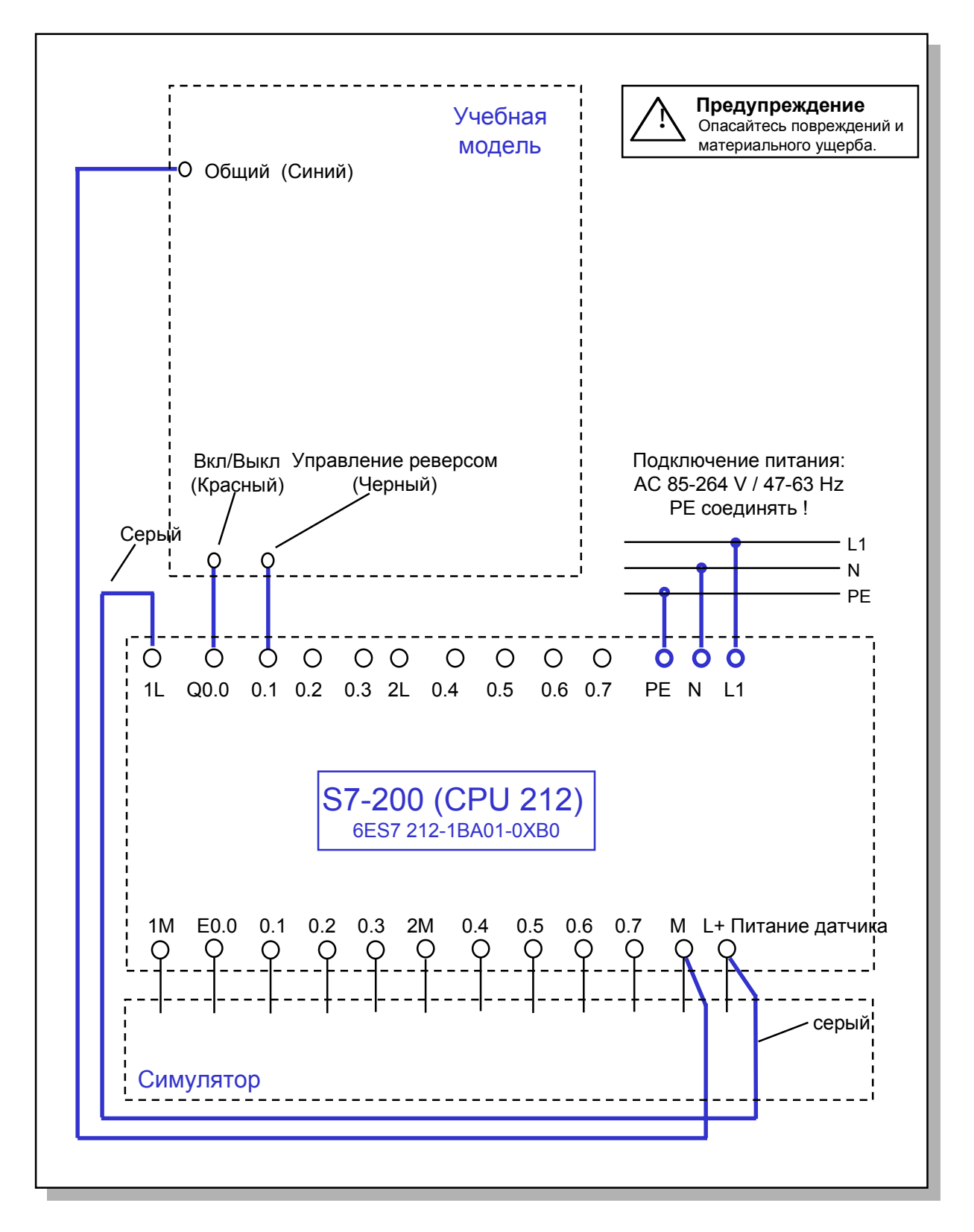

5. Соедините кабели, выделенные жирным шрифтом, как показано на диаграмме выше. Серый провод только закреплен на учебной модели механически. Концы его должны быть подключены к клеммам L+ и 1L.

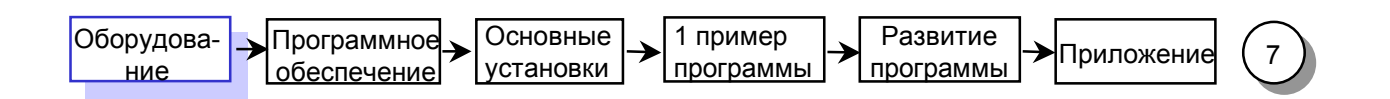

#### Схема учебного устройства

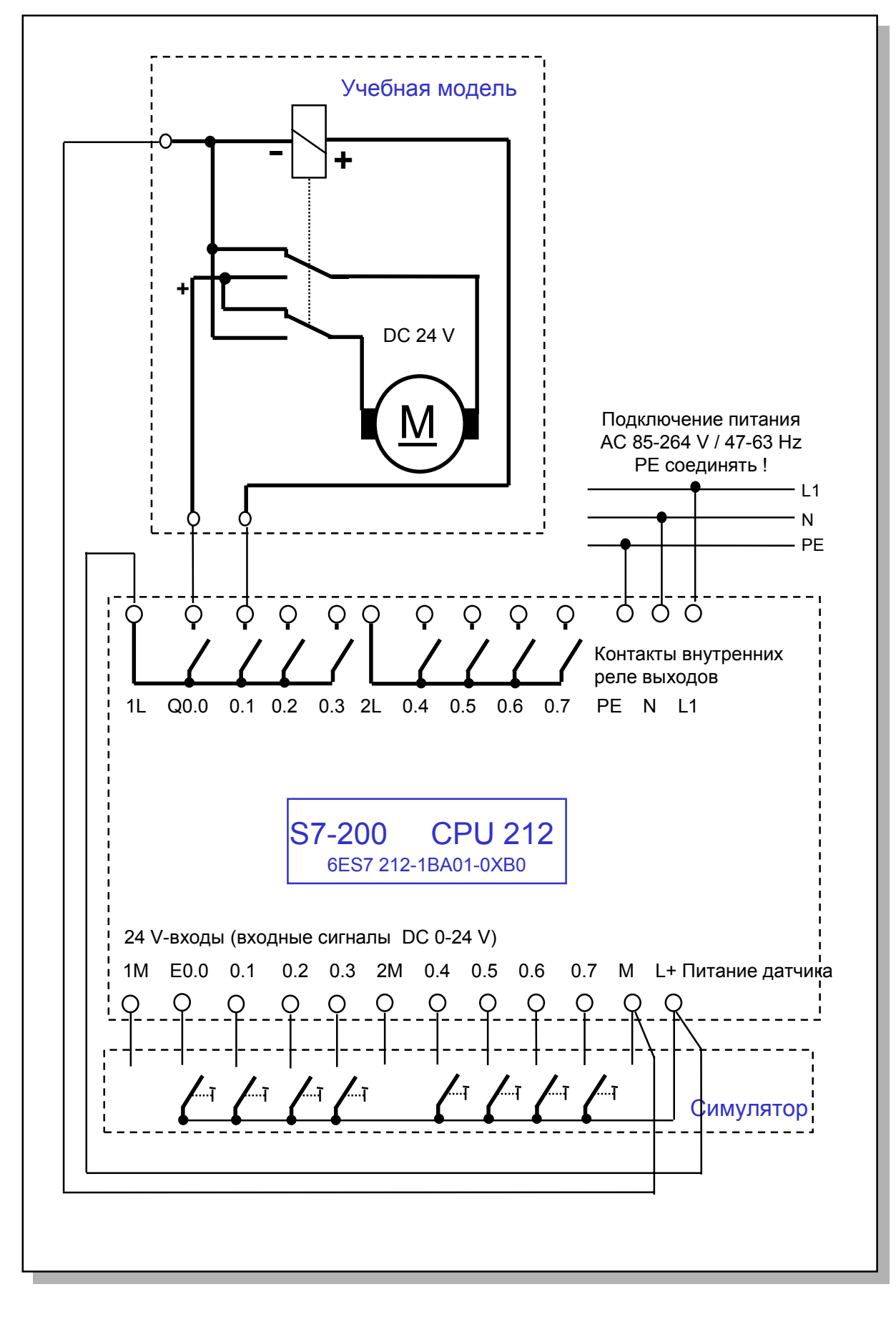

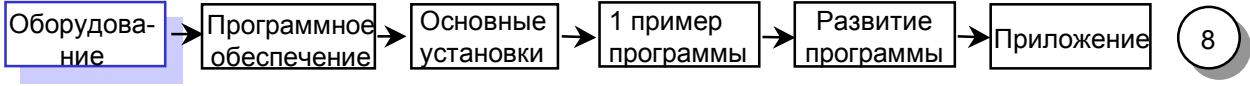

### Схема подключения S7-200 (CPU 212)

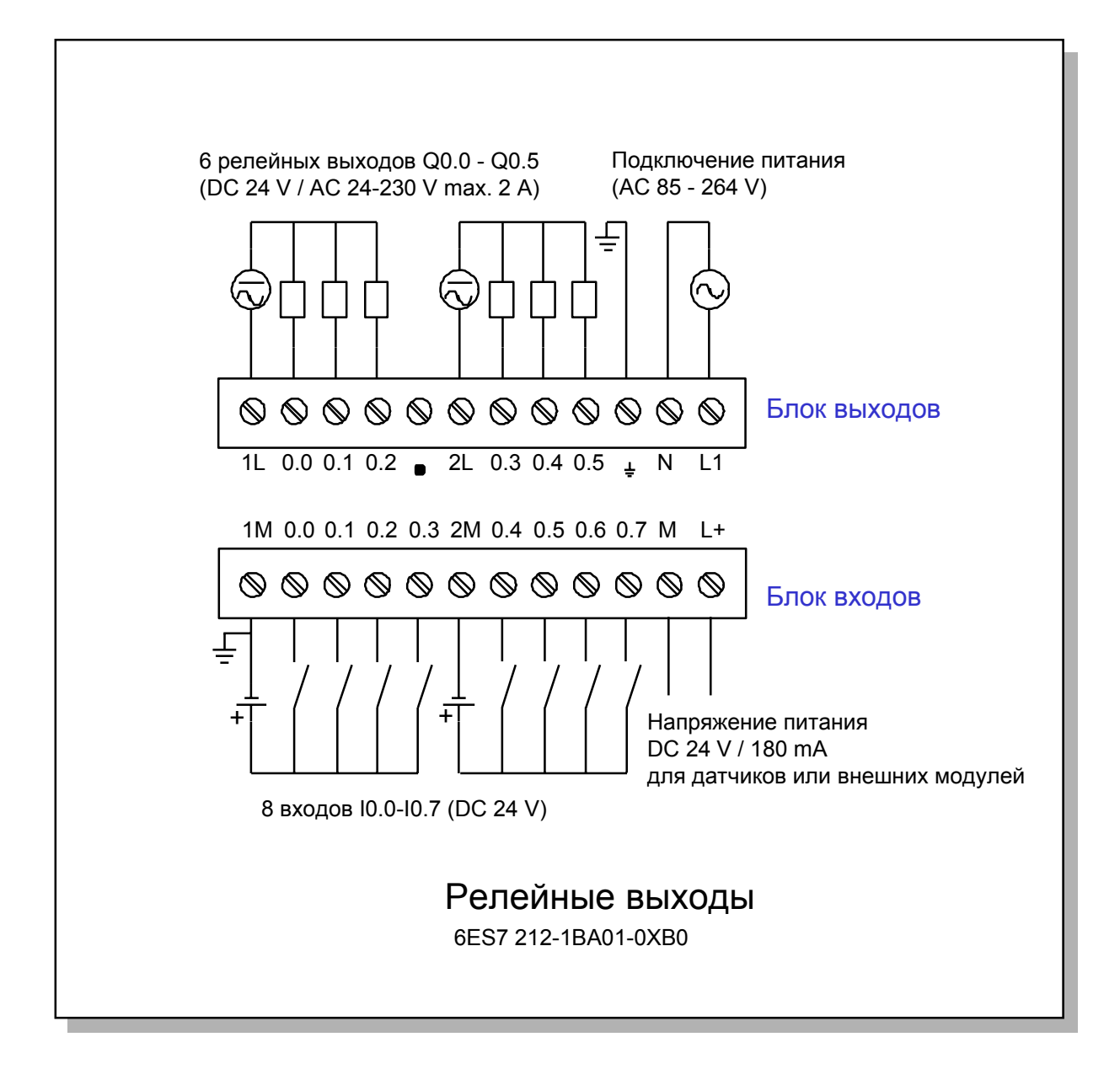

![](_page_8_Picture_2.jpeg)

![](_page_9_Picture_0.jpeg)

#### Инсталляция программного обеспечения под **Windows 95**

Для инсталляции программного обеспечения STEP7-Micro/WIN Вам необходим персональный компьютер (PC) или устройство программирования (PG) с операционной системой фирмы Microsoft Windows 3.1х или Windows 95.

![](_page_10_Figure_2.jpeg)

обеспечение

ние

установки

программы

программы

![](_page_10_Picture_3.jpeg)

### Инсталляция программного обеспечения под Windows 3 1x

![](_page_11_Figure_1.jpeg)

1 пример Оборудова-Программное Основные Развитие Приложение  $12$ обеспечение установки программы программы ние

# Запуск STEP 7-Micro/WIN

**Windows 95**

![](_page_12_Figure_2.jpeg)

В разделе *Рrograms* (*Programme*), которое вы вызываете из стартового меню, вы найдете папку *STEP 7-Micro/WIN*. Она содержит стартовую пиктограмму *STEP 7-Micro/WIN*. Запустите программу кликнув мышью на этой строке.

#### **Windows 3.1x**

![](_page_12_Figure_5.jpeg)

Запустите STEP 7-Micro/WIN под Windows 3.1x, кликнув мышью иконку *Micro/WIN.* Вы найдете ее в программной группе *STEP 7-Micro/WIN*.

![](_page_12_Figure_7.jpeg)

#### Система помощи

STEP 7-Micro/WIN имеет удобную систему быстрой помощи подобно другим Windowsприложениям. Выбирая в меню раздел *Help* (*Hilfe*), Вы можете получить информацию по разделам ( *Сontens/Inhalt* ) или по инструкциям ( *Instruction Sets*/*Befehlssatz*) STEP 7-Micro/WIN.

![](_page_13_Figure_2.jpeg)

![](_page_13_Picture_3.jpeg)

#### Установка скорости передачи

![](_page_14_Picture_1.jpeg)

РС/РРІ-кабель соединяет РС с контроллером S7-200.

На Вашем РС или РС Вы должны использовать последовательный порт с 9-штырьковым разъемом (или 25-штырьковым с адаптером), например, СОМ2.

S7-200 передает данные со скоростью 9600 bit/s. Установите скорость передачи на PC/PPIкабеле согласно схеме, представленой на рисунке. Затем вставьте PC/PPI - кабель в PC и S7-200.

Используйте одну и ту же фазу питающего напряжения на РС и контроллере во избежание различий в напряжении.

Подайте рабочее напряжение на контроллер (загораются индикаторы STOP или RUN).

![](_page_14_Picture_7.jpeg)

СОМ2-порт на программаторе PG 740 (вид слева)

![](_page_14_Figure_9.jpeg)

## Конфигурирование порта на PC/PG

![](_page_15_Figure_1.jpeg)

- 1. Выберите пункт меню *Setup* > *Communication* (*Einrichten* > *Kommunikation* ).
- 2. Выберите последовательный порт (COM1/COM2), в который Вы вставили PC/PPI-кабель .
- 3. Вы можете использовать кнопку *Find* (*Suchen*) чтобы проверить, правильно ли сконфигурирован порт. Если порт сконфигурирован правильно, на кнопке *Find* (*Suchen*) появится текст "Next" ("Weiter"). Если нет, то появится сообщение об ошибке. В случае ошибки выберите другой порт.
- 4. Подтвердите корректную конфигурацию клавишей *OK* .

![](_page_15_Figure_6.jpeg)

### Первый тест на работоспособность

![](_page_16_Figure_1.jpeg)

![](_page_17_Picture_0.jpeg)

#### Записываем свою первую программу

![](_page_18_Figure_1.jpeg)

#### Чтение 1-го программного примера

![](_page_19_Figure_1.jpeg)

1. Вставьте дискету с упражнением из стартового набора в дисковод 3.5". Дискета находится в конверте на последней странице руководства.

![](_page_19_Picture_3.jpeg)

2. Из меню Projekt > Open (Projekt > Цffnen) загрузите 1-е программное упражнение с дискеты в редактор STEP 7-Micro/WIN. Буква в имени программы означает язык комментариев в программе ( для английского -E.PRJ, немецкого -D.PRG). Сперва Вы должны выбрать имя вашего дисковода 3.5".

> STEP 7-Micro/WIN загрузил программное упражнение в рабочую память PC/PG и показывает первые элементы программы на экране.

![](_page_19_Picture_6.jpeg)

![](_page_19_Picture_7.jpeg)

### Загрузка 1-й учебной программы в контроллер

![](_page_20_Picture_1.jpeg)

Щелкните мышью на эту кнопку для того, чтобы переключить контроллер в режим STOP. При этом переключатель режимов в контроллере должен быть в положении TERM, а сам контроллер находиться в режиме RUN ( загорится индикатор STOP ). **Внимание**: Это означает, что подключенная модель больше не управляется.

![](_page_20_Picture_3.jpeg)

Щелкните мышью на эту кнопку для загрузки программы, которая отображается на экране, в контроллер.

![](_page_20_Picture_434.jpeg)

ana.

Щелкните мышью на эту кнопку для переключения контроллера в режим RUN. При этом переключатель в контроллере должен быть в положении TERM, а сам контроллер находиться в режиме STOP ( загорится индикатор RUN ). **Внимание**: Подключенная модель начнет немедленно работать, подчиняясь действиям вашей программы.

![](_page_20_Picture_7.jpeg)

**А Предупреждение**<br>• Опасайтесь повреждений и материального ущерба

Вы также можете загрузить программу из контроллера в PC/PG.

Щелкните мышью на эту кнопку для загрузки программы из контроллера в PG/PC. Это перепишет текущую программу, отображаемую на мониторе. Вы всегда, следовательно, сможете сделать так, чтобы актуальную версию вашей программы иметь на диске или дискете.

![](_page_20_Picture_11.jpeg)

### Функционирование и тестирование учебной программы

В **упражении к программе 1** ключ S0 используется для включения мотора. Ключ S1 используется для управления направлением вращения мотора.

В **учебном комплекте** переключатели S0 и S1 находятся на симуляторе. Симулятор подключает 24 V к входам и I0.1 (E0.0 и E0.1). Учебная модель подключена к выходам контроллера Q0.0 (А0.0) -Мотор вкл/выкл- и Q0.1 (А0.1) - Управление реверсом-.

Состояние сигнала входа I0.0 ( E0.0) связано в **программе** с выходом Q0.0 ( A0.0 ). Состояние сигнала входа I0.1 ( E0.1) связано с выходом Q0.1 ( A0.1 ).

![](_page_21_Figure_4.jpeg)

![](_page_21_Figure_5.jpeg)

![](_page_21_Picture_540.jpeg)

![](_page_21_Figure_7.jpeg)

#### Логические элементы

![](_page_22_Picture_334.jpeg)

В цифровой логике состояниями сигналов являются "0" или "1". Состояние "0" обозначает "ложь", а состояние "1" - "истину". Можно также сказать, что опросом является "0" (ложь) или "1" (истина).

![](_page_22_Figure_3.jpeg)

#### Преобразование электрической схемы

![](_page_23_Figure_1.jpeg)

Как Вам преобразовать электрическую схему в программу для PLC?

Поверните Вашу схему на 90° влево.Ваш фазовый провод будет тогда расположен слева, а земляной провод - слева. Посередине Вы будете видеть переключательные элементы Вашей схемы. Схемная логика машины ( например, реле времени или триггеры ), которая используется в качестве инструментов , записывается теперь в вместе с переключателями, контактами и управляющими реле и т.д. и управляется от РLC .

Элементы управления, такие как переключатели входов, переключатели направлений и т.д. , со стороны входа и силовые ключи ( такие как контакты мотора, переключатели реверса, и т.д.) со стороны выхода не могут быть описаны в РLC.

![](_page_23_Figure_5.jpeg)

#### Элементы программы 1

Посмотрите внимательно на структуру PLC-программы, представленной в контактном плане, т.е. на языке LAD (KOP). Этот тип представления наиболее близко подходит к электрической схеме.

![](_page_24_Figure_2.jpeg)

![](_page_24_Picture_3.jpeg)

### Наблюдение статуса программы (online)

![](_page_25_Figure_1.jpeg)

Выберите раздел меню Debug > Ladder Status On (Testen > KOP-Status ein) для активации режима наблюдения за состоянием программы в LAD-представлении.

Вы можете теперь наблюдать состояние операндов в контроллере.

**Выберите Debug > Ladder Status Off** (Testen > KOP-Status aus) для снятия режима статуса.

В примере контакт S0 соединен с входом 0.0. Если Вы активируете ключ и будете наблюдать за LAD-программой в режиме статуса, то операции, которые пропускают ток, т.е. истинны (="1"), заполняются серым цветом.

Статус операций циклически читается из контроллера и обновляется на экране.

В этом контексте, средства Online-связи позволяют взглянуть на контроллер изнутри с помощью PC/PG, наблюдая за текущим состоянием и циклическими изменениями операндов.

Очень быстрые события не могут быть отслежены, так как время, требуемое для передачи выходных данных на экран, довольно большое.

ние

![](_page_25_Figure_9.jpeg)

![](_page_25_Picture_11.jpeg)

### Структура элемента LAD-программы

![](_page_26_Figure_1.jpeg)

![](_page_26_Figure_2.jpeg)

![](_page_26_Picture_3.jpeg)

![](_page_27_Picture_0.jpeg)

### 1. Модификация программы: операция "И"

![](_page_28_Figure_1.jpeg)

Задача:

Для того чтобы включать мотор, также с ключом S0 активируется и ключ S2.

Как и в 1-м варианте, ключ S1 будет использован для управления реверсом.

Схема без контроллера

#### Описание функции показанной выше:

Мотор запускается, когда S0 И S2 активируются. В LAD- представлении это означает: когда контакты I0.0 И I0.2 (E0.0 И E0.2) закрыты, ток течет через катушку Q0.0 (A0.0) . Контакты соединены последовательно ( логика "И").

В нашей программе логика "И" представлена следующим образом:

![](_page_28_Figure_9.jpeg)

![](_page_28_Figure_10.jpeg)

#### Вставка логического элемента

Если Вы далее захотите соединить нормально открытый контакт 10.2 последовательно между контактом 10.0 (E0.0) и катушкой Q0.0 (A0.0), то сперва необходимо найти свободное место.

![](_page_29_Figure_2.jpeg)

![](_page_29_Picture_3.jpeg)

Одним щелчком мыши Вы можете выбрать логическую операцию. Двойным щелчком мыши в маркерной рамке вставится выделенная логическая операция.

![](_page_29_Figure_5.jpeg)

#### Вставка операнда и тестирование

Когда новый элемент вставлен, Вам сразу нужно определить правильно операнд. STEP 7-Micro/WIN отображает поле ввода с операндом по умолчанию сразу после вставки элемента. Перепешите этот операнд на правильный. В нашем случае 10.2 (Е0.2).

Подтвердите ввод нажатием на клавишу Enter. Не забывай те сохранять свои изменения!

> $\sqrt{2}$ ۰,

![](_page_30_Picture_3.jpeg)

![](_page_30_Picture_59.jpeg)

Если Вы хотите ввести или изменить символ в операнде, Вы можете выделить его и щелкнуть через некоторое время мышью на поле операнда.

![](_page_30_Figure_6.jpeg)

Удаление ...

**Логического элемента**

Если Вы ввели неправильный логический элемент и желаете удалить его, выделите мышью элемент и нажмите на клавишу *DEL* .

![](_page_31_Figure_3.jpeg)

#### **Столбцов, строк, цепочек и линий**

![](_page_31_Figure_5.jpeg)

![](_page_31_Figure_6.jpeg)

### 2-ая модификация программы: операция "ИЛИ"

![](_page_32_Figure_1.jpeg)

Задача:

Ключи S0 и S2 в упражнениии активируются для включения мотора. Ключ S3 используется одиночно как альтернатива для включения мотора. Ключ S1 используется для управления реверсом мотора.

Schaltung ohne SPS

Описание функции, показанной выше:

Когда (S0 И S2) ИЛИ S3 активируются, мотор запускается. В LAD-схеме это означает: Когда контакты Ю.О И Ю.2 (ЕО.О И ЕО.2) ИЛИ Ю.3 (ЕО.3) закрыты, ток течет от фазового провода к катушке Q0.0 (А0.0).

S0 и S2 с S3 соединены параллельно (опереация "ИЛИ").

В нашей программе эта логика записывается следующим образом:

![](_page_32_Figure_9.jpeg)

LAD- программа для схемы

![](_page_32_Figure_11.jpeg)

### Вставка элемента "ИЛИ"

![](_page_33_Figure_1.jpeg)

Ваша программа показана на предыдущей странице. Сохраните программу и загрузите ее в контроллер. Проверьте функцию.

![](_page_33_Figure_3.jpeg)

#### 3-я модификация программы: таймер задержки

![](_page_34_Figure_1.jpeg)

ЗадачаІ:

В следующем изменении программы должен быть вставлен таймер задержки.

Когда вход I0.3 (E0.3) -S3 на симуляторе активирован, запускается время задержки. Выход 0.0 и, следовательно, мотор не активируется до тех пор, пока время ожидания не истечет.

Wenn Eingang 0.3 kommt soll 100 mal 10

Схема без PLC

Электрических соединений для дополнительной функции таймера не требуется.

Все необходимые переключатели уже соединены. Задержка времени используется как функция контроллера при минимальном объме программирования.

![](_page_34_Figure_8.jpeg)

Network 1

T34

E0.3

Оборудова-Основные 1 пример Развитие Программное ▶Приложение 35 установки программы программы ние обеспечение

#### Функция таймера задержки

![](_page_35_Figure_1.jpeg)

Временна диаграмма таймера для значения 50 ms

![](_page_35_Picture_3.jpeg)

### Программирование таймера задержки

**1.** 1. Чтобы оценить работу таймера, установленного <sup>в</sup> операции логическое "ИЛИ", вы должны сам таймер вставить в предыдущую цепочку. Для вставки цепочки отметьте элемент в первой 需 需  $\overrightarrow{rs}$  цепочке и щелкните мышкой на кнопку Network 1 Motor Ein/Aus - Ein =Schalter E0.0 ein, Aus = Schalter E0.0 aus  $E0.0$  $2$ . После того, как Вы вставите в первую позицию цепочки 1 нормально-открытый контакт для входа I0.3 (E0.3), вставьте таймер задержки во вторую позицию. Для этого E0.3 клавишей F2 и мышкой выберите строку Timers/Counters (Zeiten/Zдhler), а затем F3 и мышью кликните в строку Timer-On Delay (Zeit als Einschaltverzцgerung starten). Zeiten/Zähler  $F2 +$ Kontakte  $\blacktriangle$ Spulen Zeiten/Zähler Zeit als Einschaltverzögerung starten  $F3 +$ **2.** Arithmetik/Inkrem./Dekrem. eit als Einschaltverzögerung starten Übertragen/Schieben/Rotieren als speich. Einschaltverzögerung starten Programmsteuerung Verknüpfen värtszählen  $\overline{z}$ Tabellen/Suchen Vorwärts-/Rückwärtszählen 語。 Zeiten/Zähler  $F2 \pm$ Zeit als Einscha verzögerung starten  $F3 \pm$ ᆎ  $\blacktriangle$ Network 1 PT x Zeitbasis = 100 x 10 ms warten 3. Вставка таймера происходит, если в E0.3 T<sub>34</sub> отмеченной позиции дважды щекнуть **3.** IN TON мышью. Выделите мышью каждый операнд и  $+100$ PT введите значения как показано здесь. EO<sub>3</sub> T34 2x IN TON  $+100$ -PT Network<sub>2</sub> in/Aus -Ein =Schalter E0. 4. На последнем шаге таймерный  $E0.0$ **4.**0.0A бит T34 должен появиться в цепочке 2 в позиции I0.3 (E0.3). Внесите изменения. T34 Не забудьте сохранить Вашу программу. Передайте ее в контроллер и протестируйте эту функцию. Основные Оборудова- Программное Основные 1 пример Развитие Приложение<br>Приложение Установки программы программы Приложение Программное 1 пример Развитие 37 установки программы ние обеспечение

### "Разговариваем просто (1)"

Пока что Вы работали с PLC-программами с операндами на PLC- языке, такими как 10.3 или или Т34. Но, если программа большая, то не просто читать эти операнды. Было бы очень хорошо, если бы Вы смогли применять ключ определений или другой понятный текст. Точно это означает, что Вы могли бы программировать с символической адресацией.

![](_page_37_Picture_2.jpeg)

# "Разговариваем просто (2)"

![](_page_38_Figure_1.jpeg)

5. Рисунок выше показывает LAD-диаграмму Вашей программы с символической адресацией. Конечно, Вы можете также программировать с символической адресацией. Например, в качестве операнда Вы можете ввести "S3", но только Вы должны быть уверены, что этот операнд имеется в символьной таблице.

![](_page_38_Picture_3.jpeg)

#### Создание нового проекта (1)

Если Вы желаете написать новую свою программу, Вам необходимо иметь контейнер, чтобы "положить" туда файл программы и связанные с ним файлы. В STEP 7-Micro/WIN этот контейнер называется проектом.

S7-200-проект содержит программный файл, например, \*.OB1 и файл для символов \*.sym. S7-200- проект является также приемником дополнительных файлов, связанных с программой. Итак, первым делом Вам нужен новый проект.

![](_page_39_Picture_260.jpeg)

#### Создание нового проекта (2)

![](_page_40_Figure_1.jpeg)

![](_page_41_Picture_0.jpeg)

Поздравляю, теперь Вы знаете, как программировать микроконтроллер S7-200. Если Вы желаете узнать больше, то Вы найдете полезную информацию в приложении.

![](_page_42_Picture_1.jpeg)

60

![](_page_42_Picture_2.jpeg)

![](_page_43_Picture_0.jpeg)

#### Вы желаете узнать больше ?

Дополнительные примеры Вы найдете в каталоге "Samples" в вашем каталоге для STEP 7-Micro/WIN или в сборнике "Tips & Tricks" (советы и приемы) для S7-200. Вы можете получить "Tips & Tricks" от наших представителей в России.

Еще больше информации Вы найдете в руководстве для S7-200. Дальнейшее обучение Вы можете пройти на курсах по S7-200 в учебных центрах Siemens в России.

![](_page_44_Picture_3.jpeg)

SIMATIC-Hotline по тел. +49 0911 895-7000.

![](_page_44_Picture_5.jpeg)

![](_page_45_Picture_0.jpeg)

Приложение

![](_page_46_Picture_1.jpeg)

#### О битах, байтах и словах

Наимненьшая единица информации в цифровых системах известна как бит. Бит может иметь состояние "0" (т.е. фальш или недействительно) или "1" (т.е. истина). Например, выключатель света имеет только два состояния; свет включен или свет выключен. Выключатель света .таким образом. имеет объем информации в один бит. Состояние выключатель включен при неисправной лампе не рассматривается в этом примере.

В контроллере биты организованы в группы. Группа в 8 бит называется байтом. Каждый бит в группе расположен в определенном месте в точном соответствии с его адресом. Байт имеет байтовый адрес и битовые адреса с 0 по 7. Группа из двух байт называется словом.

Числа в контроллере представлены в двоичной системе, т.е. они имеют основание 2.

![](_page_47_Figure_4.jpeg)

Слово в контроллере представляется числом от -32768 до +32767. Бит со значением 2<sup>15</sup> используется для обозначения отрицательного числа (когда разряд 2<sup>15</sup> равен "1", то число отрицательно).

![](_page_47_Figure_6.jpeg)

### Адресные области в S7-200

![](_page_48_Figure_1.jpeg)

Адресные области в контроллере являются областями памяти, в которых отображены входы и выходы процесса . Например, если напряжение, приложенное к входу равно "1", то этот сигнал отображаются в ячейку памяти, связанную с этим входом.

Области памяти, формируемые по внешним сигналам (входы и выходы) называются областью отображения входов ( PAE) и областью отображения выходов (PAA). Эти области памяти содержат образ сигналов от процесса.

![](_page_48_Picture_4.jpeg)

Выполнение циклической программы в S7-200

![](_page_49_Figure_1.jpeg)

Все контроллеры SIMATIC работают циклически. В течении каждого цикла сначала читаются входы и сохраняются в таблице отображения входов.

Управляющая программа работает на основе этой информации. Таблица отображения выходов (PAA) формируется на основе логики программы. На последнем шаге состояния выходов из таблицы РАА передаются на физические выводы.

Затем цикл повторяется.

![](_page_49_Figure_5.jpeg)